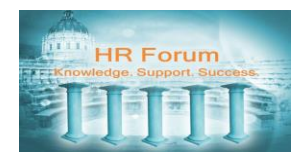

### Reference Guide **JobAps - Setting Up A Recruitment Planner**

#### **Contents**

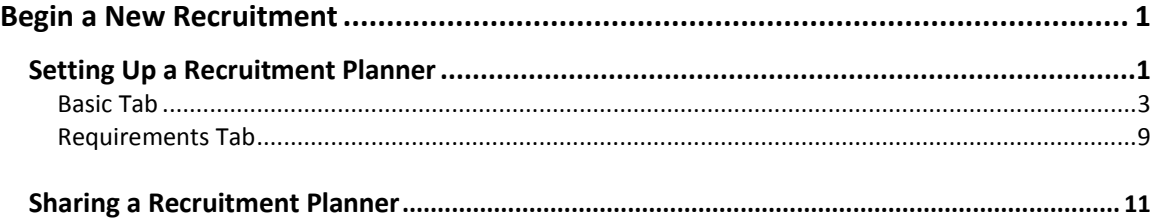

The information contained in this document is to be used solely as a resource for City and County of San Francisco (CCSF) JobAps administrative users. This document must not to be copied or re-distributed to other individuals or external parties, nor should it be posted in a public domain, such as the Internet, without written permission or approval from the CCSF Department of Human Resources management.

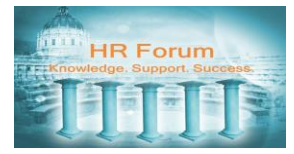

## <span id="page-1-0"></span>**Begin a New Recruitment**

Before you can access a new Recruitment Planner, you must have an approved Request to Fill (RTF) that has been entered into PeopleSoft as a position request. When the position request is approved, it will be imported to JobAps (loading occurs about every two hours throughout the work day). Your approved RTF will indicate the recruitment ID number.

Exception: CBT announcements may be pre-populated into JobAps at the beginning of the Fiscal Year based on the information provided by each department.

You will now learn how to access a recruitment planner.

#### <span id="page-1-1"></span> $\bf \Phi$ **Setting Up a Recruitment Planner**

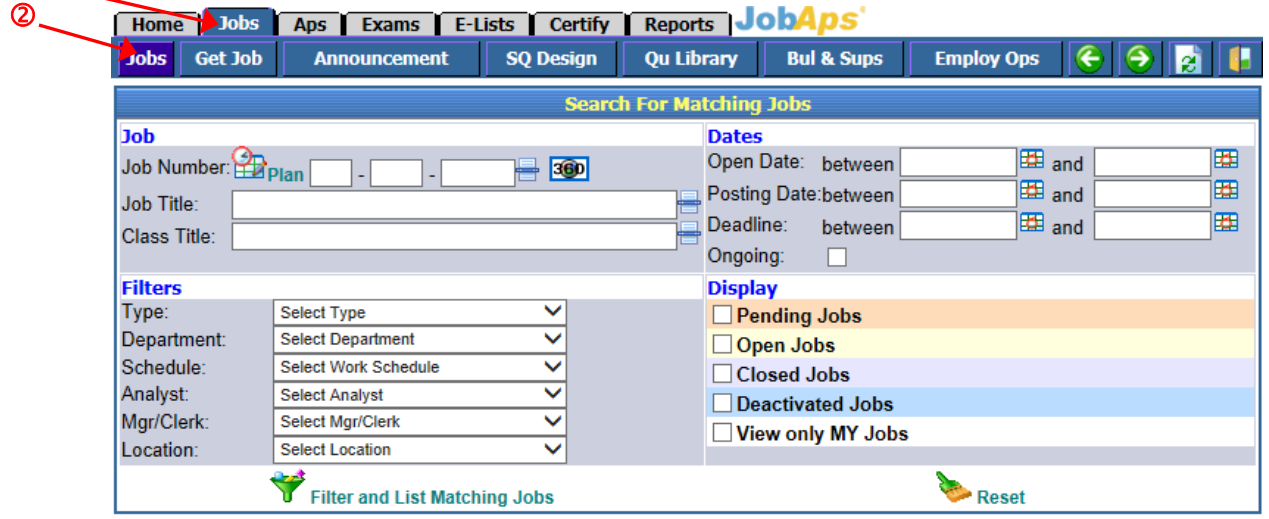

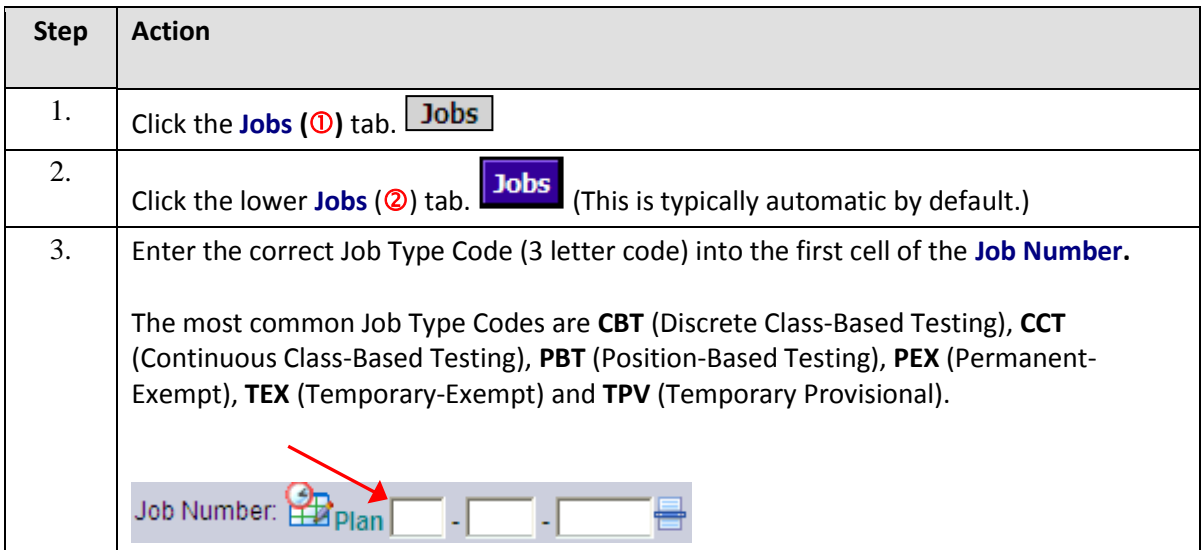

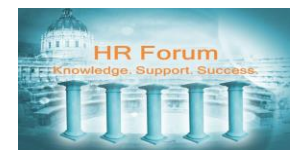

## Reference Guide **JobAps Beginning a Recruitment**

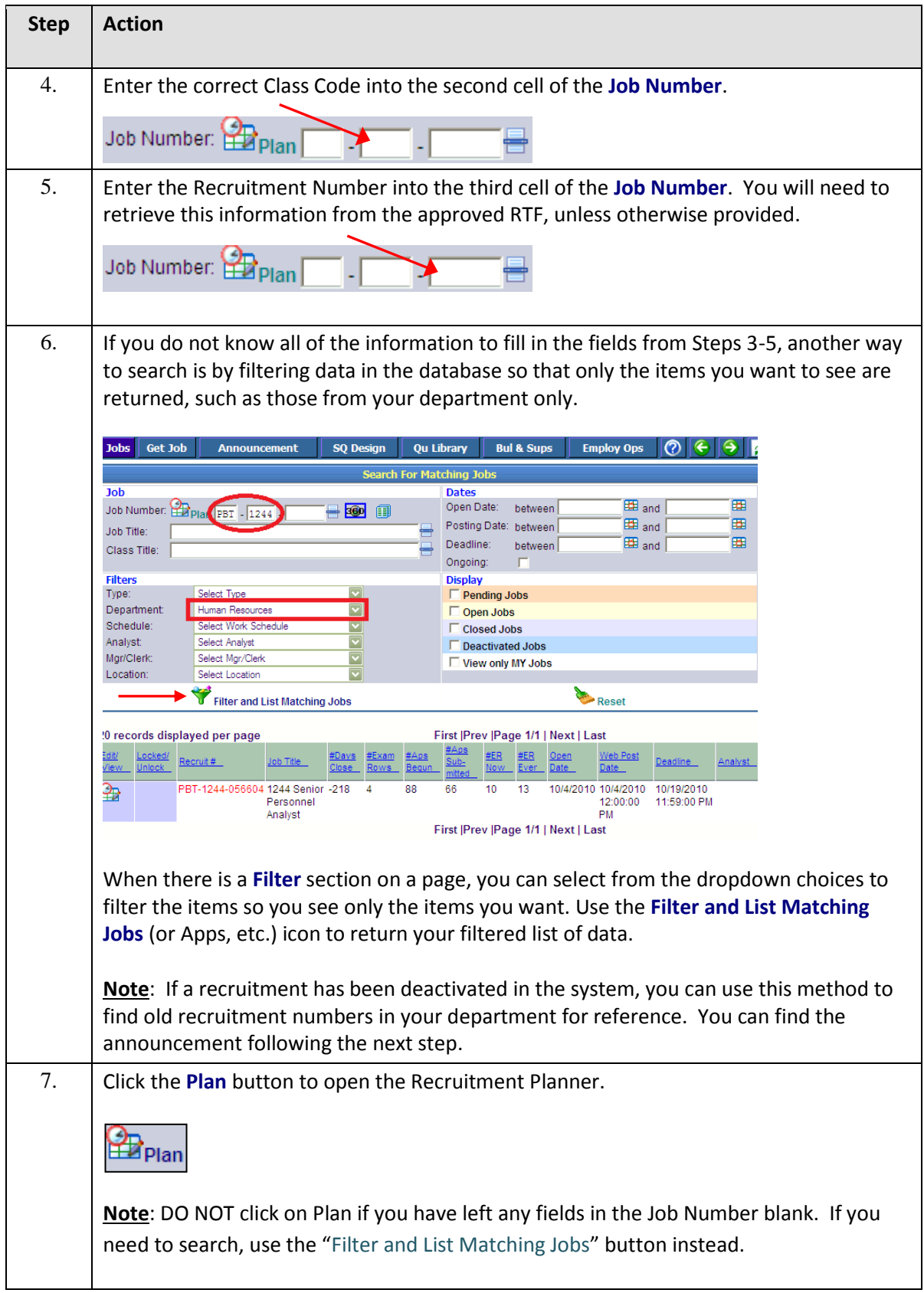

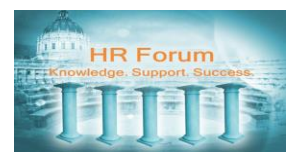

# <span id="page-3-0"></span>BASIC TAB

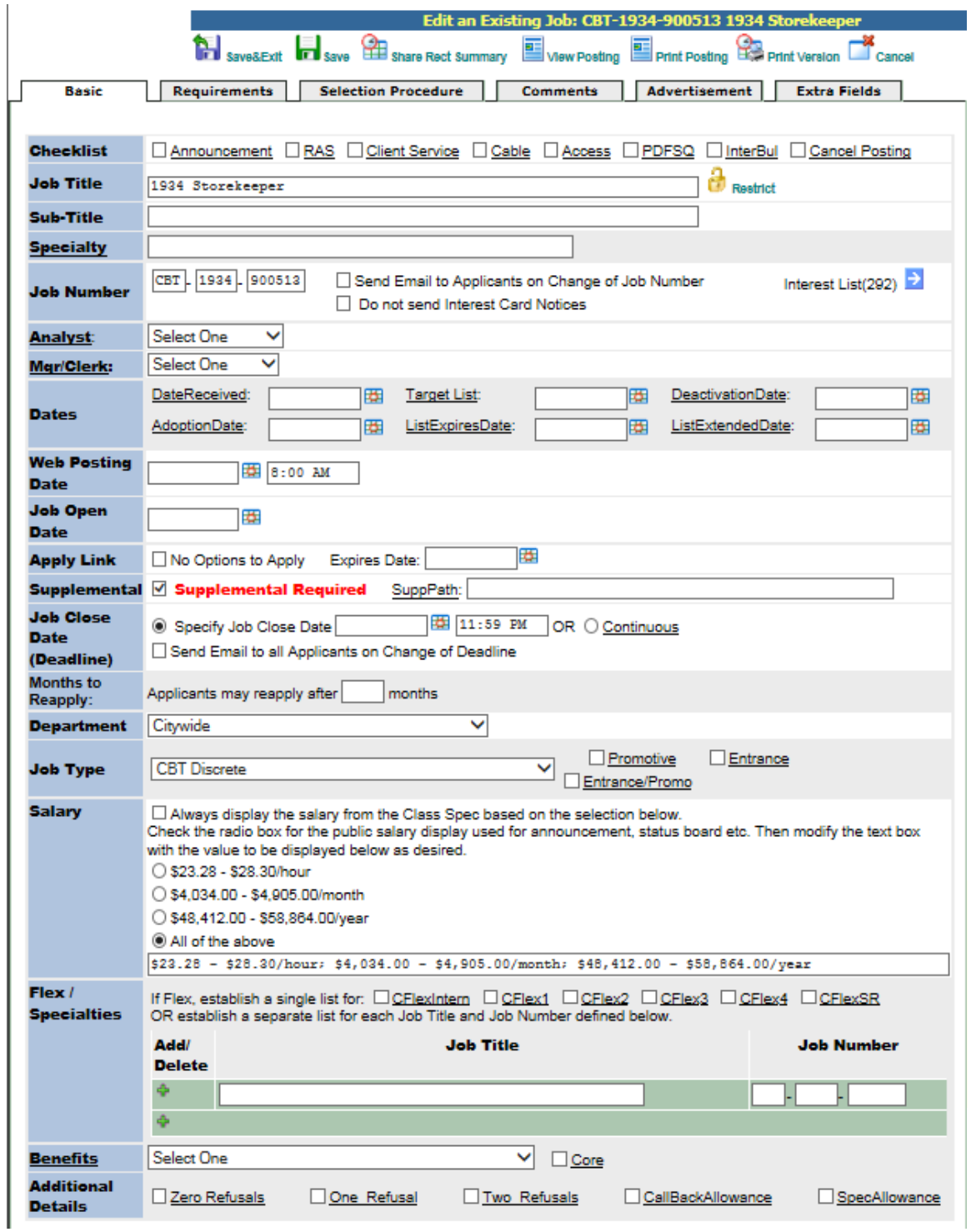

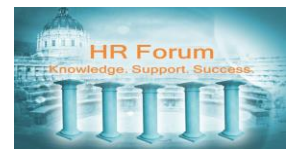

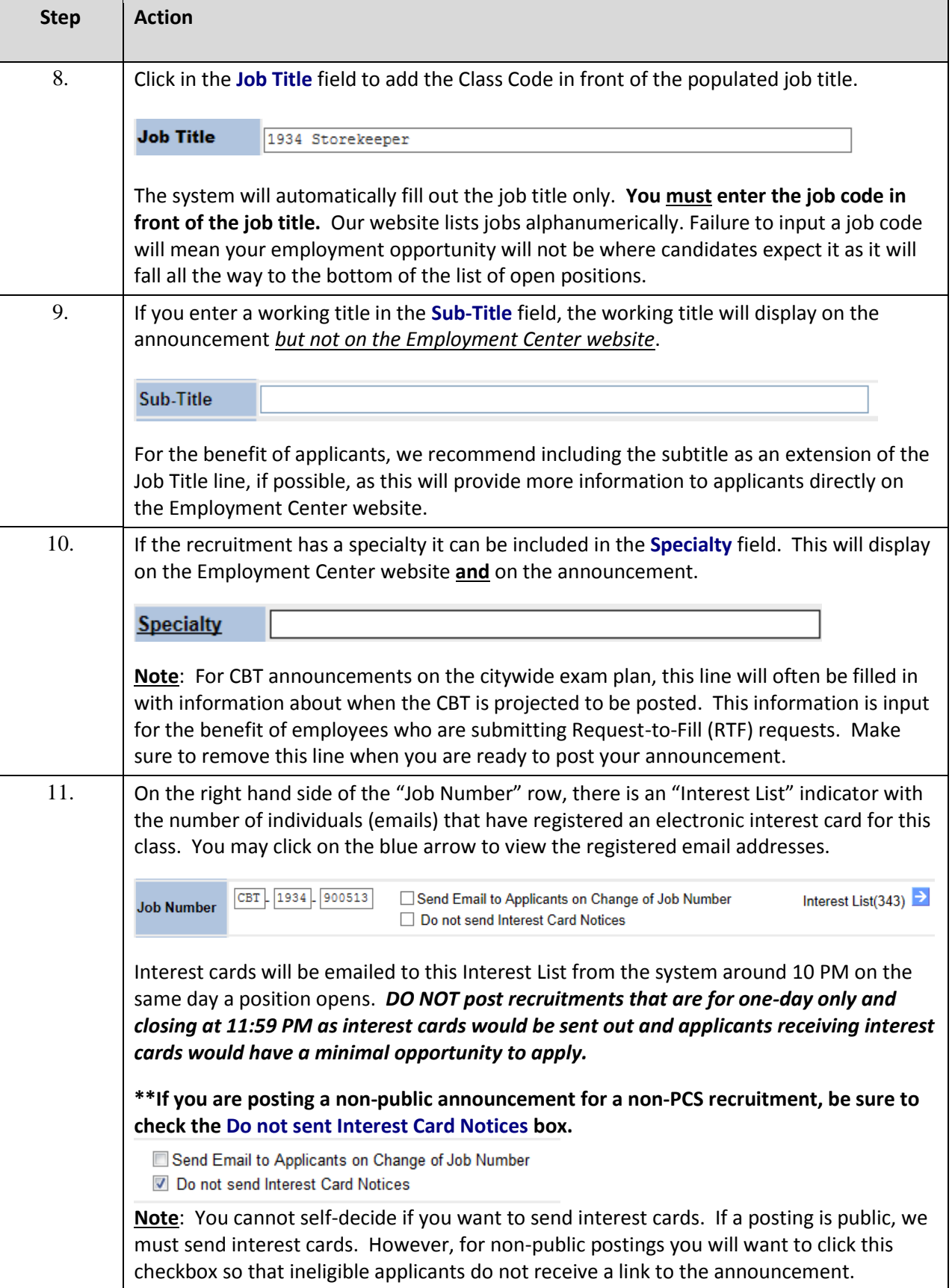

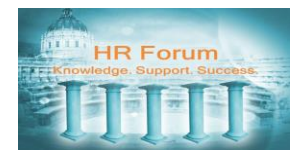

## Reference Guide **JobAps Beginning a Recruitment**

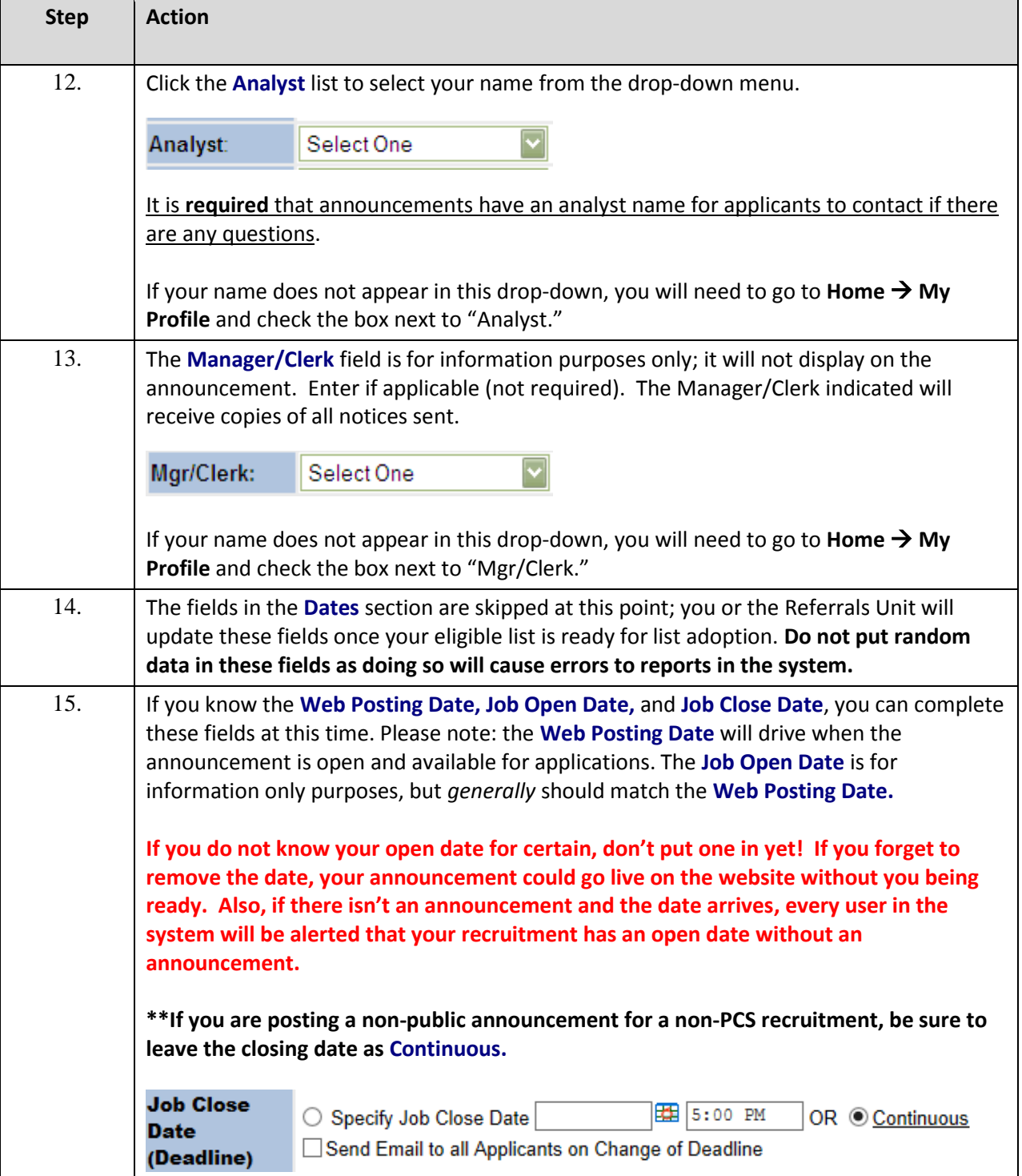

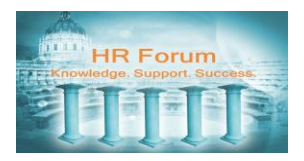

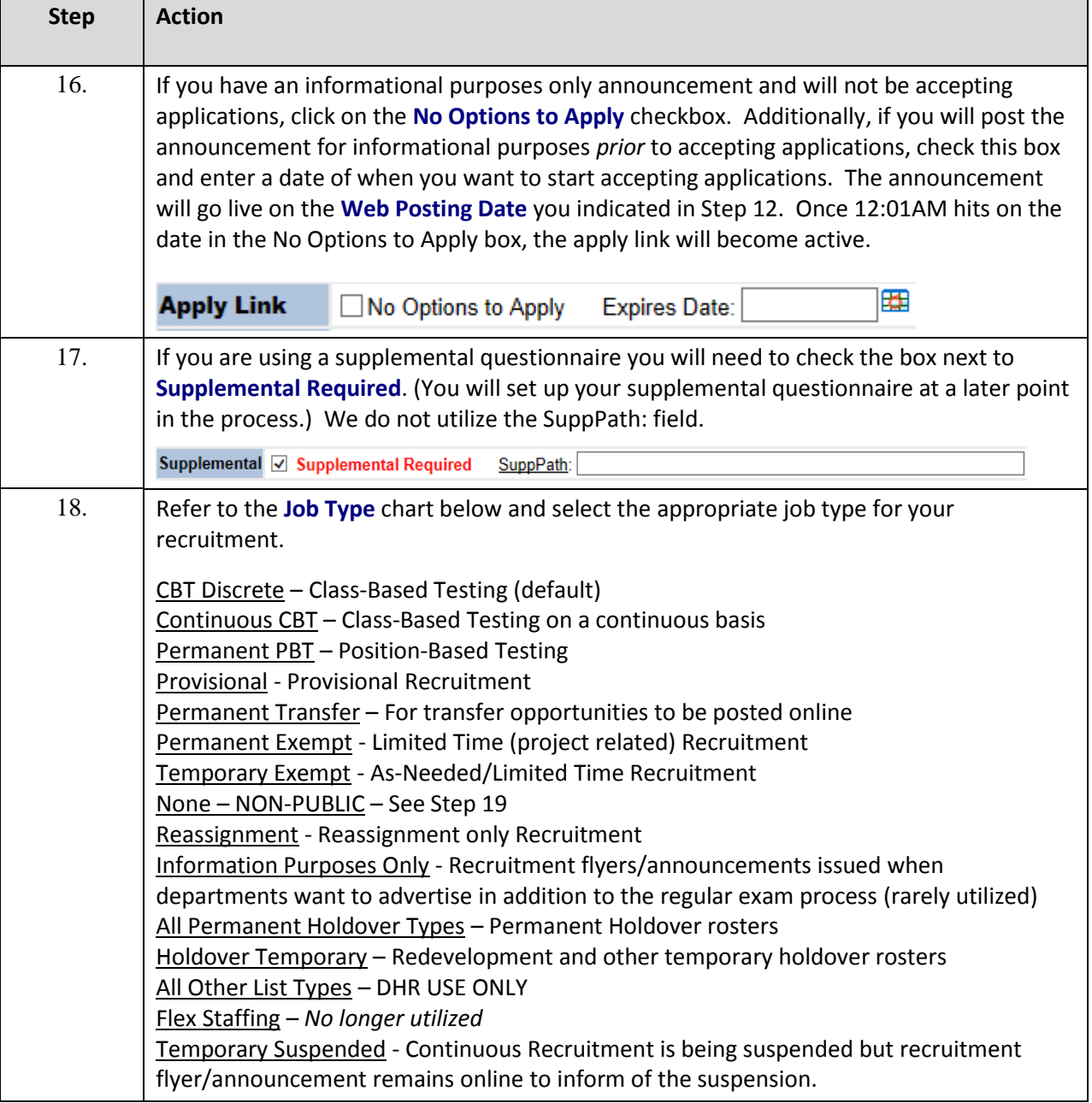

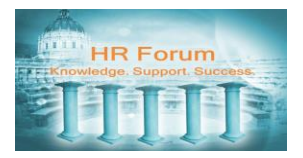

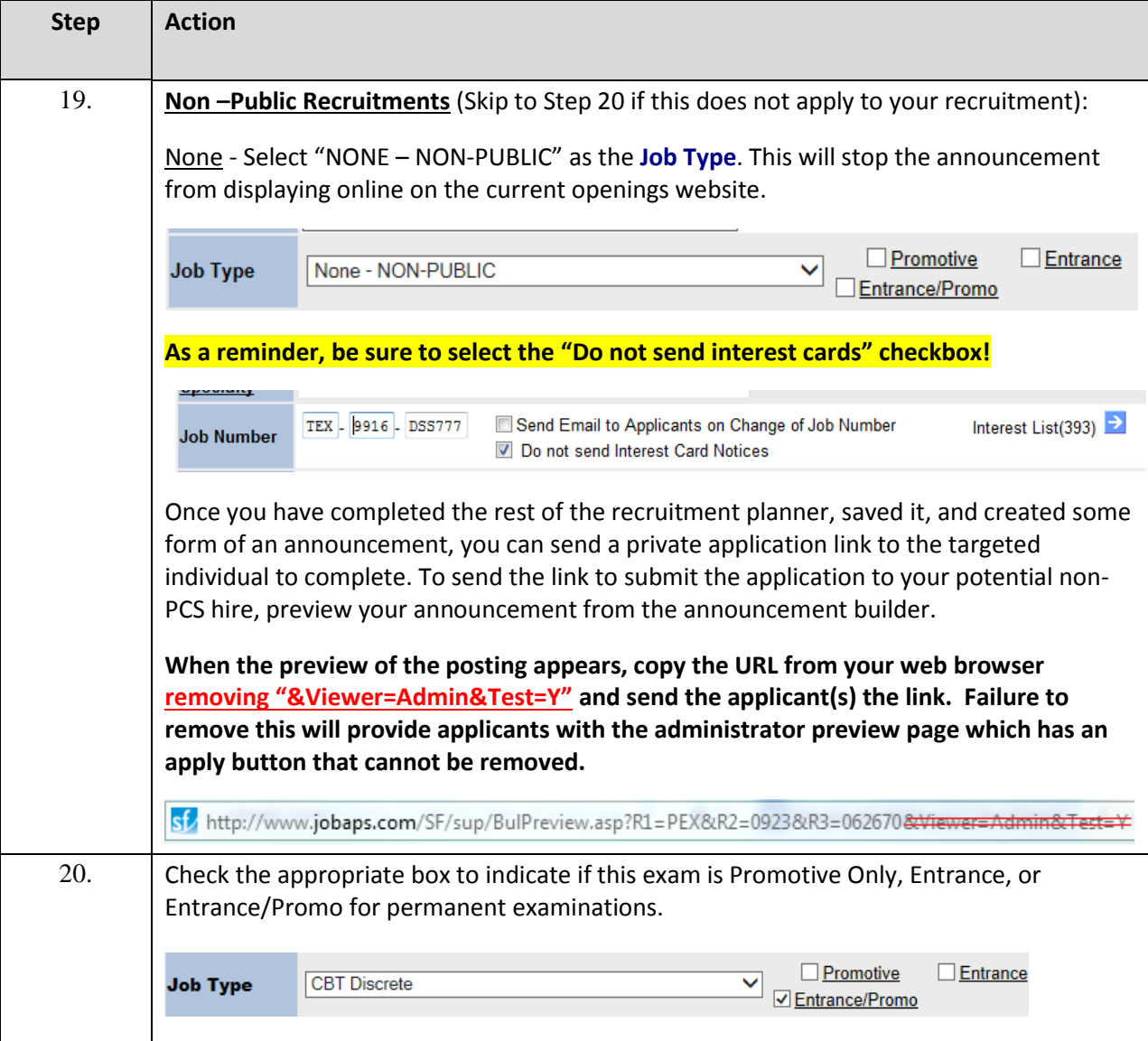

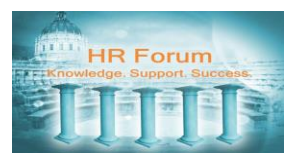

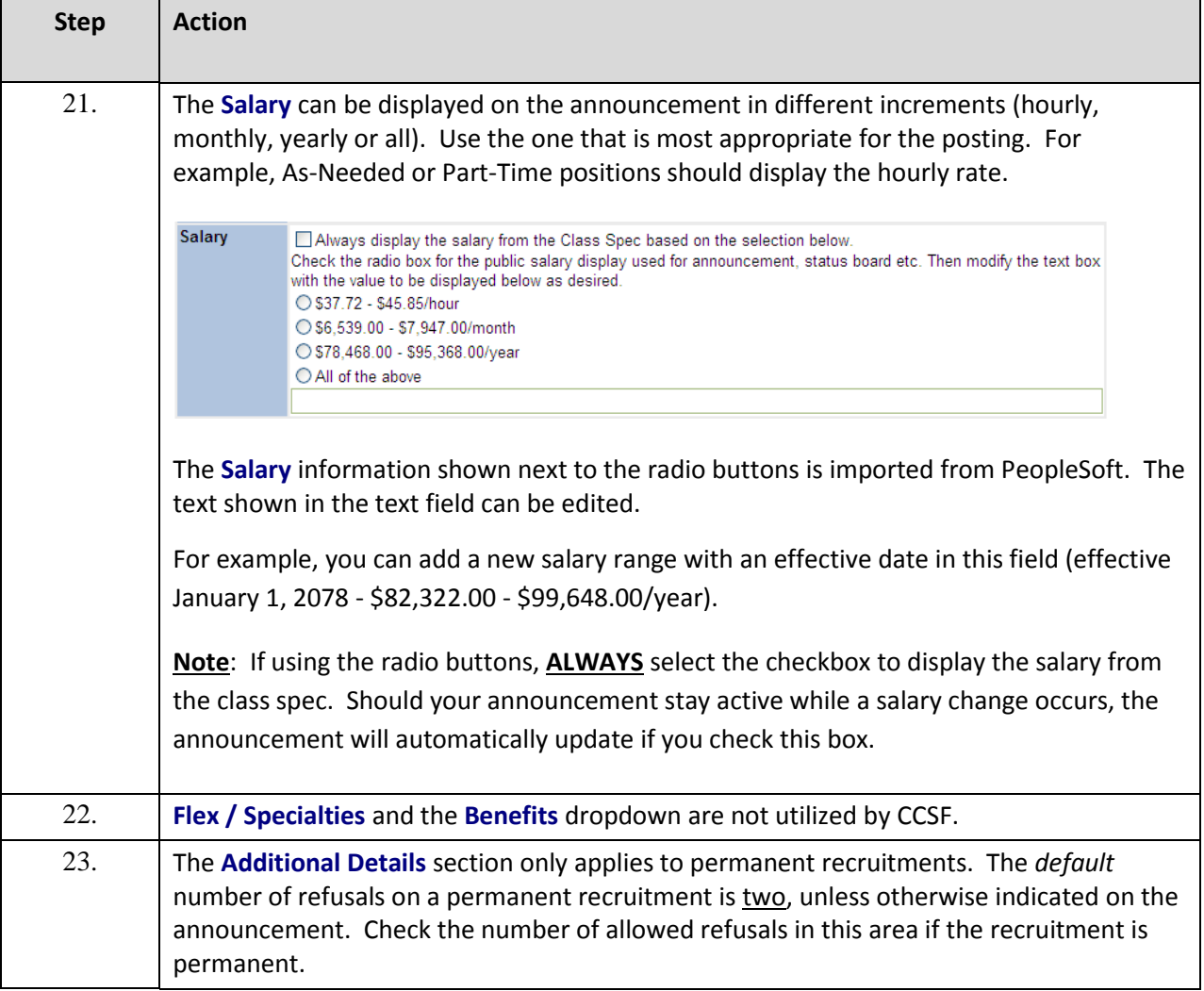

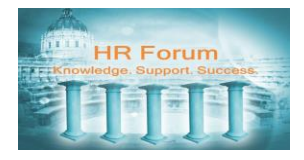

## Reference Guide **JobAps Beginning a Recruitment**

## <span id="page-9-0"></span>REQUIREMENTS TAB

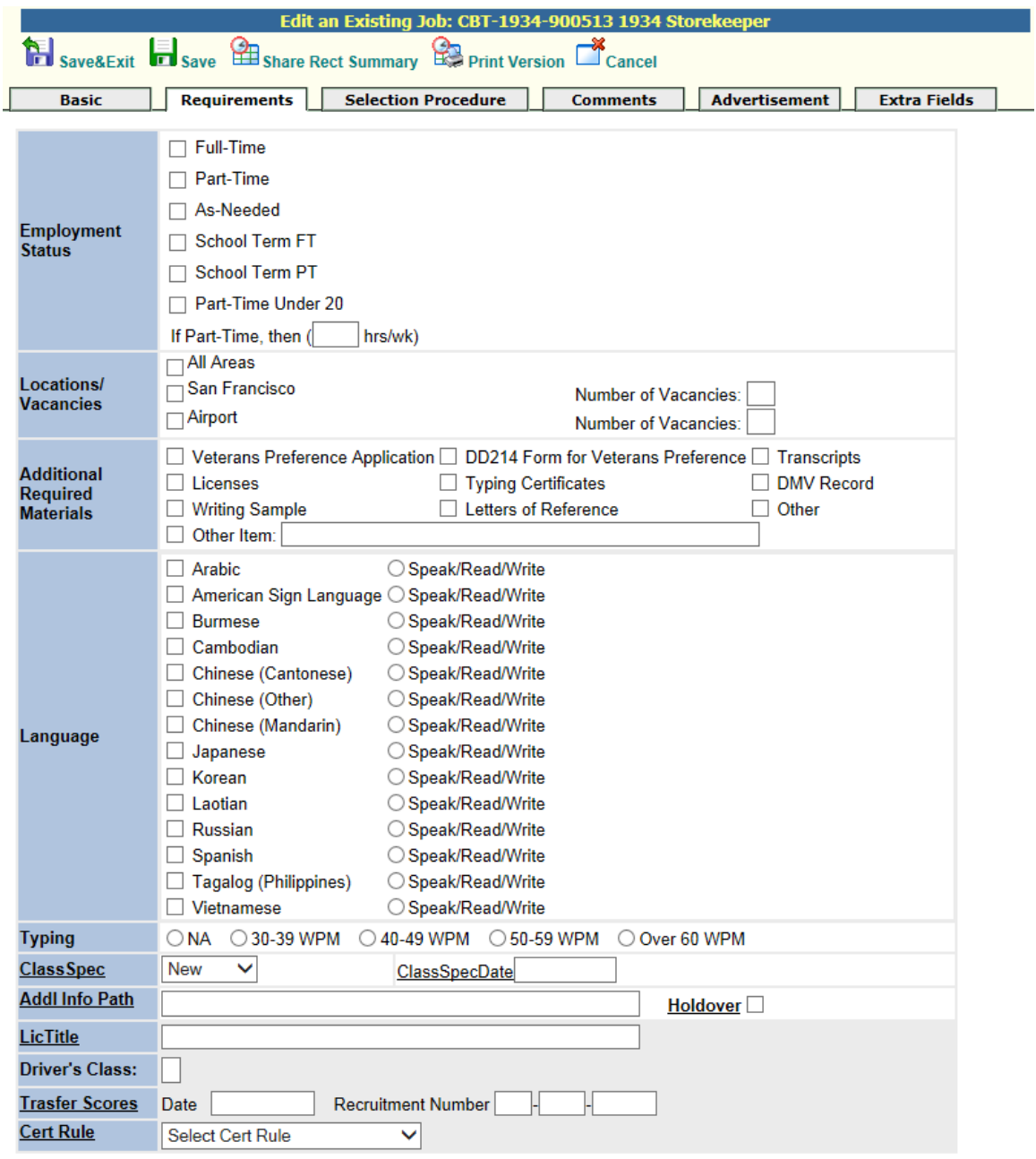

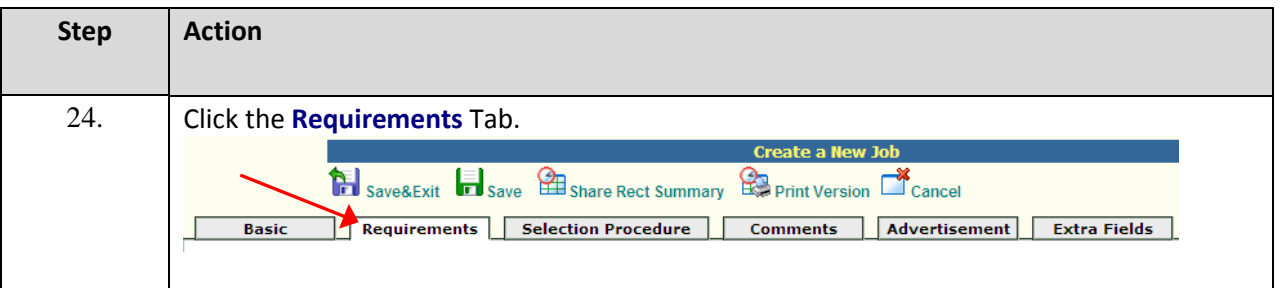

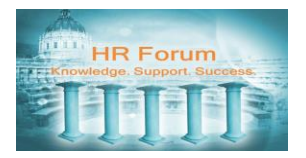

<span id="page-10-0"></span>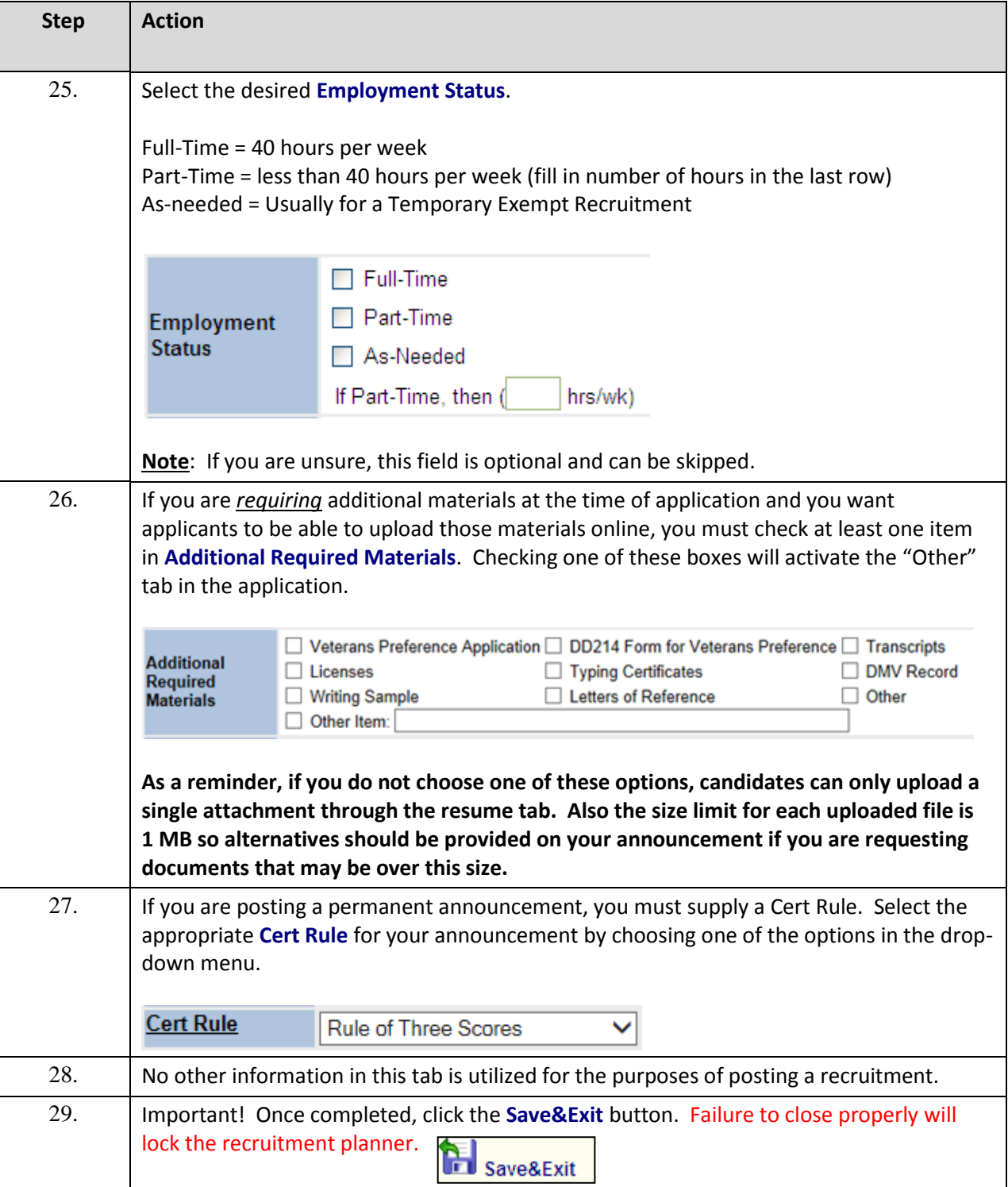

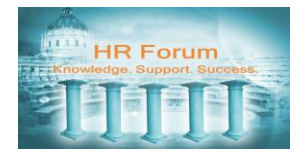

 $\mathbf{\hat{z}}$ 

## **Sharing a Recruitment Planner**

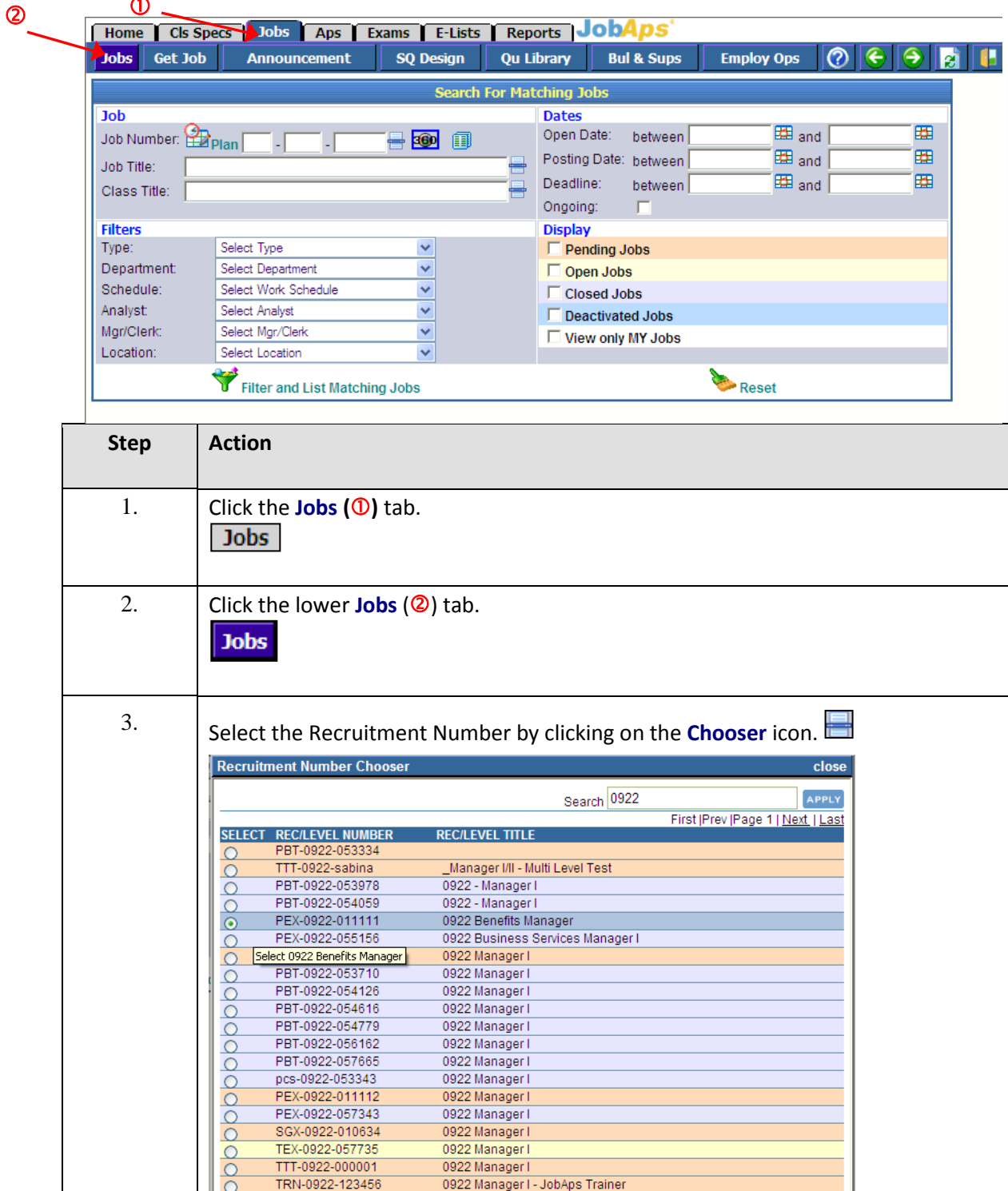

Click the bubble for recruitment planner you wish to share. Then click the **Select**

 $P =$  Pending  $Q = Q$  Den  $Q = C$  Is Consequently

button.

SELECT

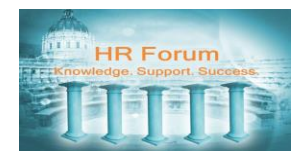

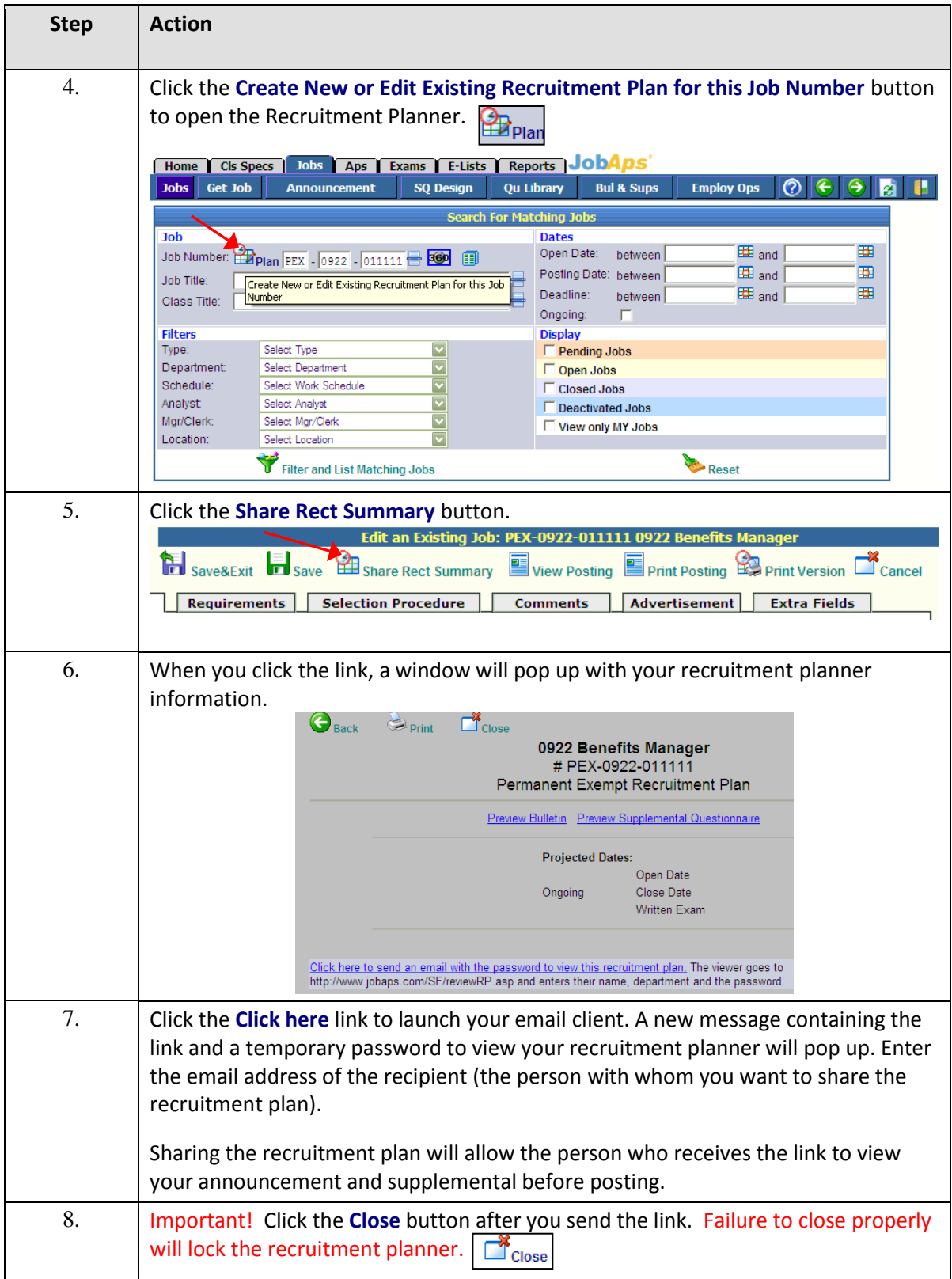